**Basic Parts (MOVE, STARTLOOP, ENDLOOP, STOP)** 

# **Contents**

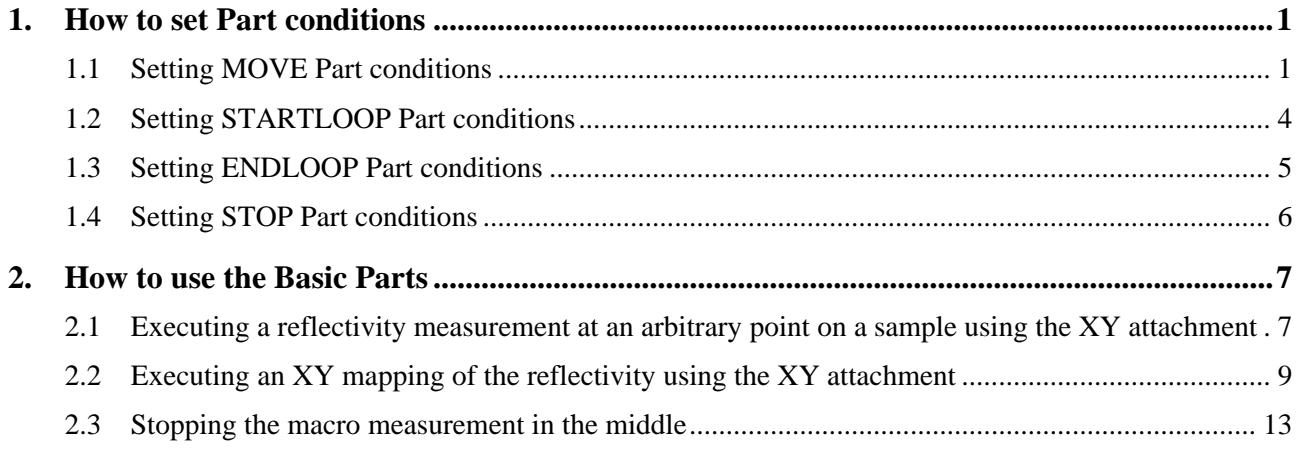

#### <span id="page-4-0"></span>**1. How to set Part conditions**

In this chapter, how to set the Basic Parts (MOVE, STARTLOOP, ENDLOOP, STOP) conditions is described.

#### **1.1 Setting MOVE Part conditions**

Use the **MOVE** Part to move an axis in a macro measurement.

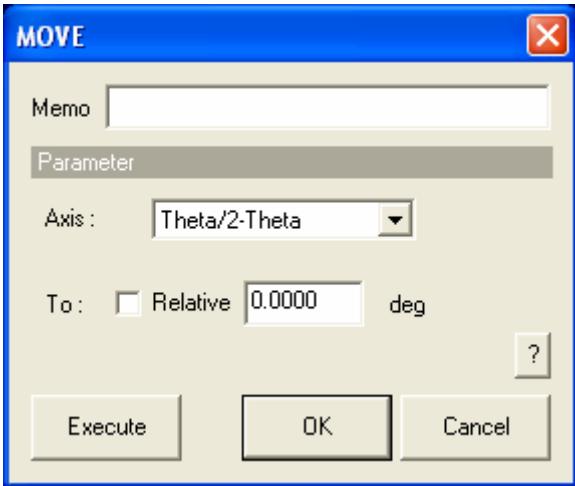

**Fig. 1.1.1 MOVE dialog box** 

**Memo** Enter the memo (optional). The memo entered here will be displayed in the History window when this Part is running. The entered memo will also be displayed as a tool tip of the flow bar button.

#### **Axis** Select the axis to move.

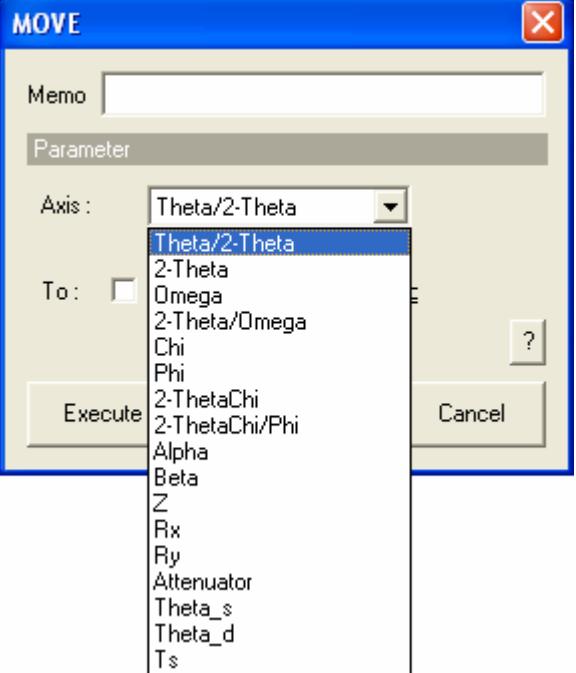

**To** Check the **Relative** box to drive the selected axis to the position (current position + entered value).

> Uncheck the **Relative** box to drive the selected axis to the entered position.

> The specification method depends on the axis selected in the **Axis** box.

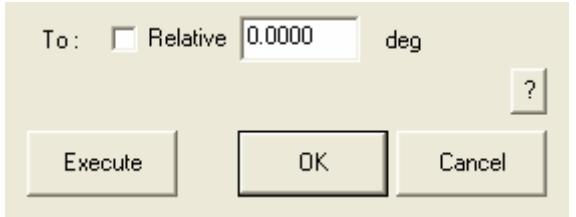

Select the position if the selected axis is **Attenuator**.

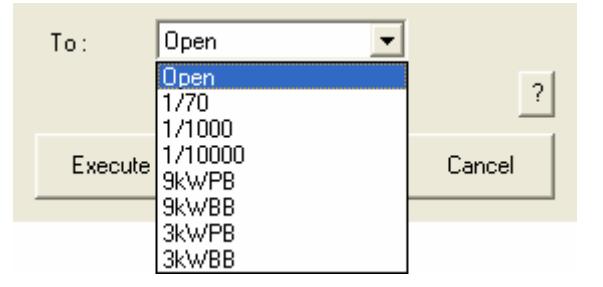

Select or enter the position if the selected axis is **Incident slit**, **Receiving slit # 1**, or **Receiving slit # 2**. If you enter the position, be sure to attach the unit (mm or deg) to the value. Values can be entered in fractional number.

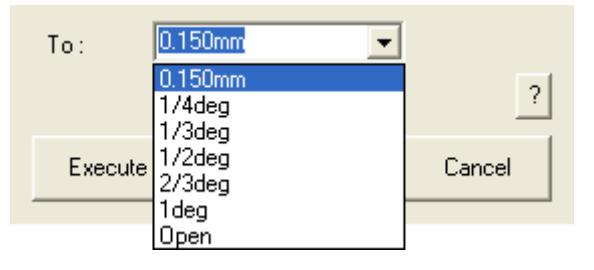

**Execute** Drives the selected axis to the specified position.

 CAUTION: Clicking the **Cancel** button after moving the axis does not cancel the specified conditions.

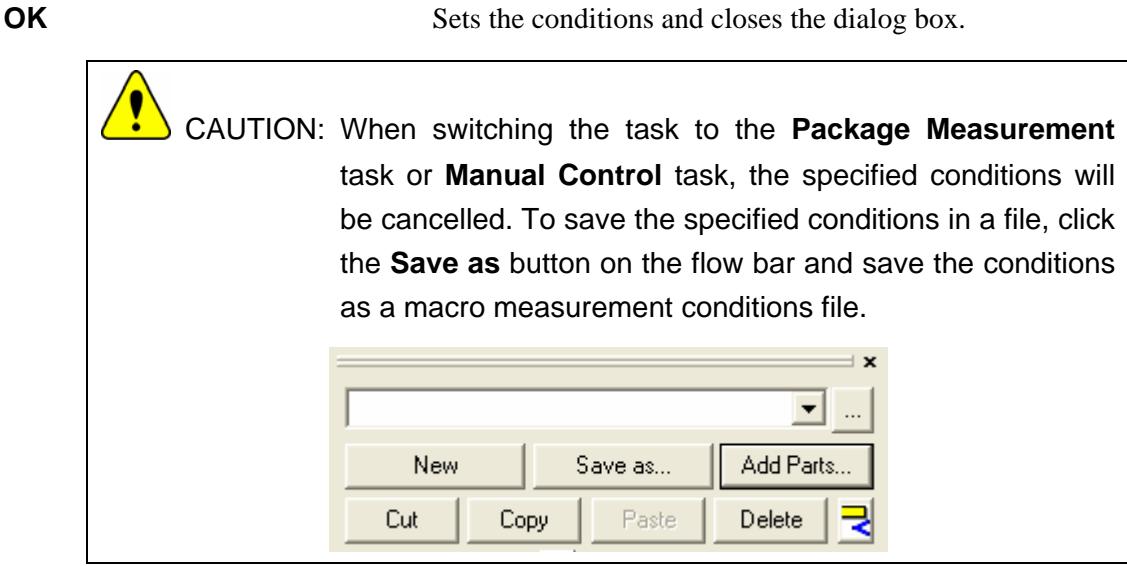

**Cancel** Does not set the conditions and closes the dialog box.

**?** Opens the online help of this Part.

### <span id="page-7-0"></span>**1.2 Setting STARTLOOP Part conditions**

Use the **STARTLOOP** Part to set the start of a loop in a macro measurement. Repeats the execution of the Parts between the **STARTLOOP** and **ENDLOOP** Parts.

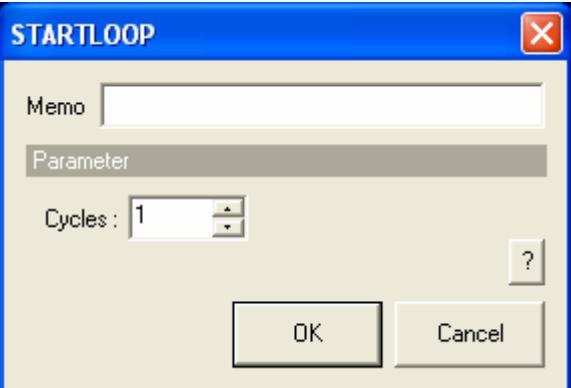

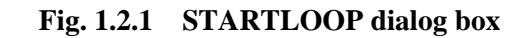

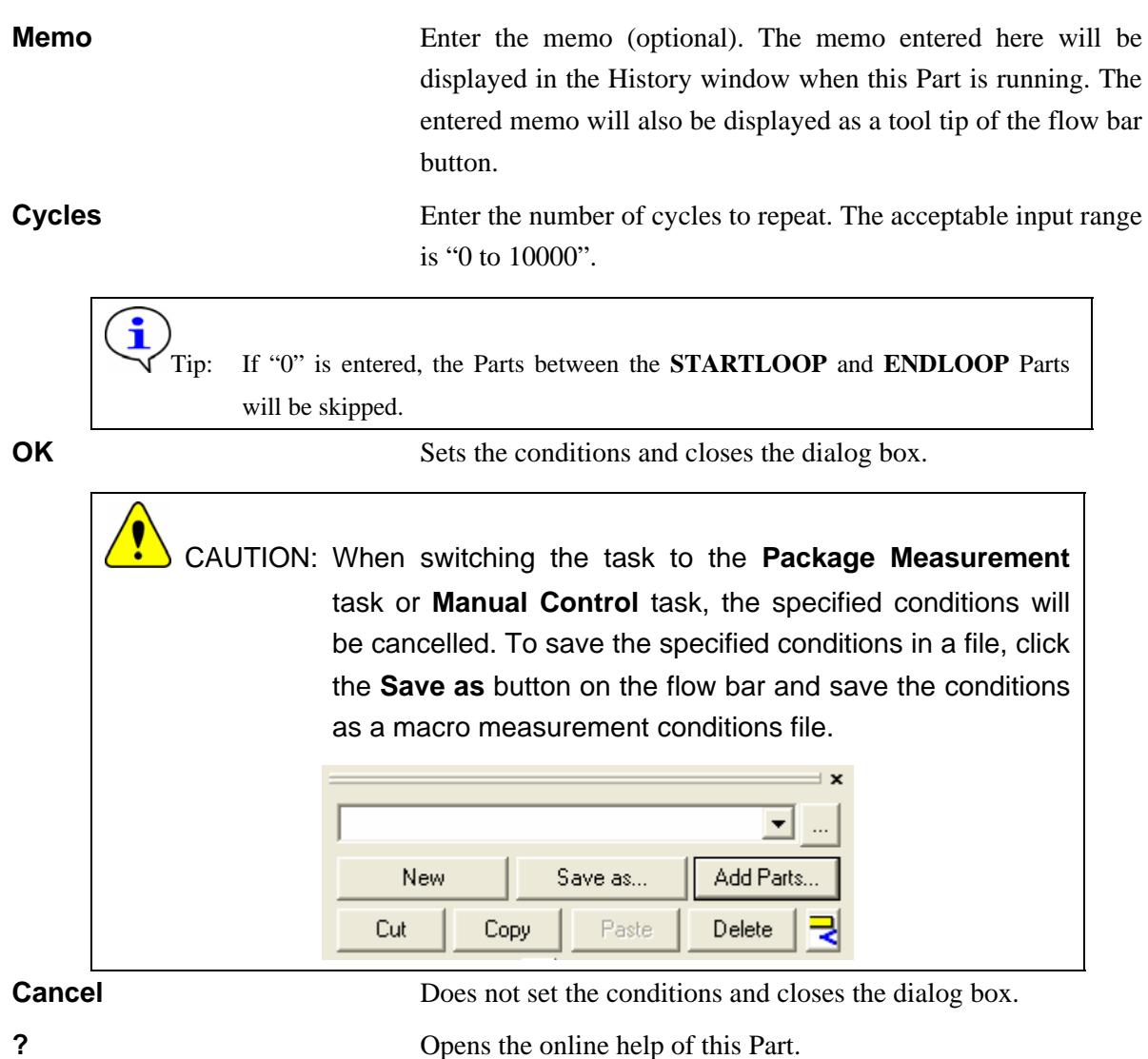

#### <span id="page-8-0"></span>**1.3 Setting ENDLOOP Part conditions**

Use the **ENDLOOP** Part to set the end of a loop in a macro measurement. Repeats the execution of the Parts between the **STARTLOOP** and **ENDLOOP** Parts.

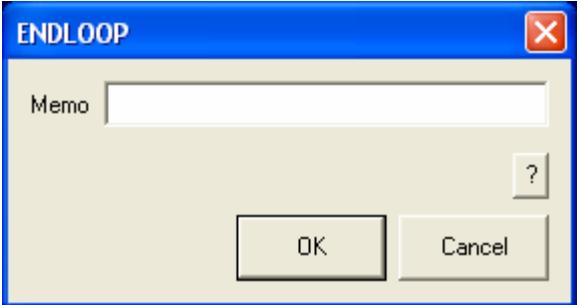

**Fig. 1.3.1 ENDLOOP dialog box** 

**Memo** Enter the memo (optional). The memo entered here will be displayed in the History window when this Part is running. The entered memo will also be displayed as a tool tip of the flow bar button.

**OK** Sets the conditions and closes the dialog box.

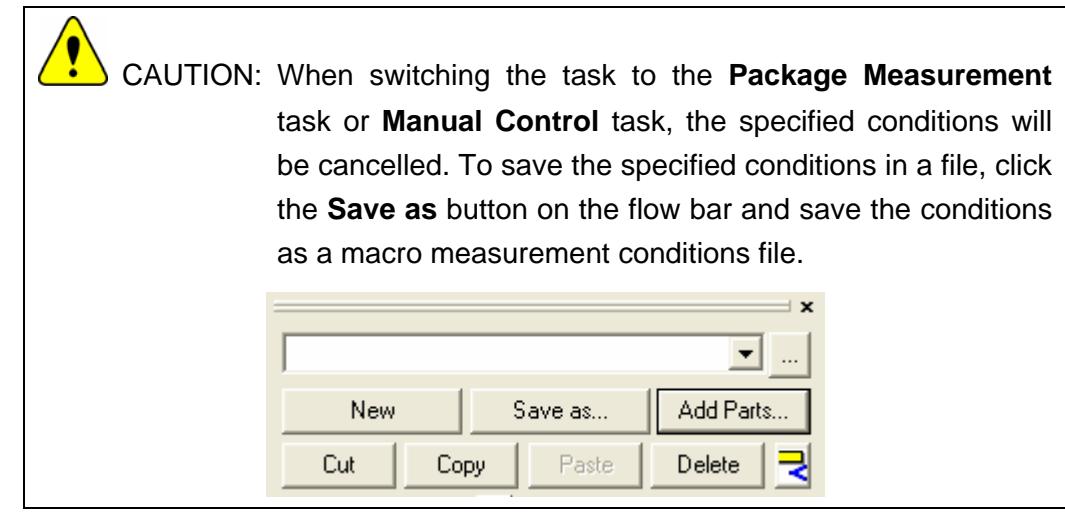

**Cancel** Does not set the conditions and closes the dialog box.

**?** Opens the online help of this Part.

### <span id="page-9-0"></span>**1.4 Setting STOP Part conditions**

Use the **STOP** Part to stop a measurement in a macro measurement.

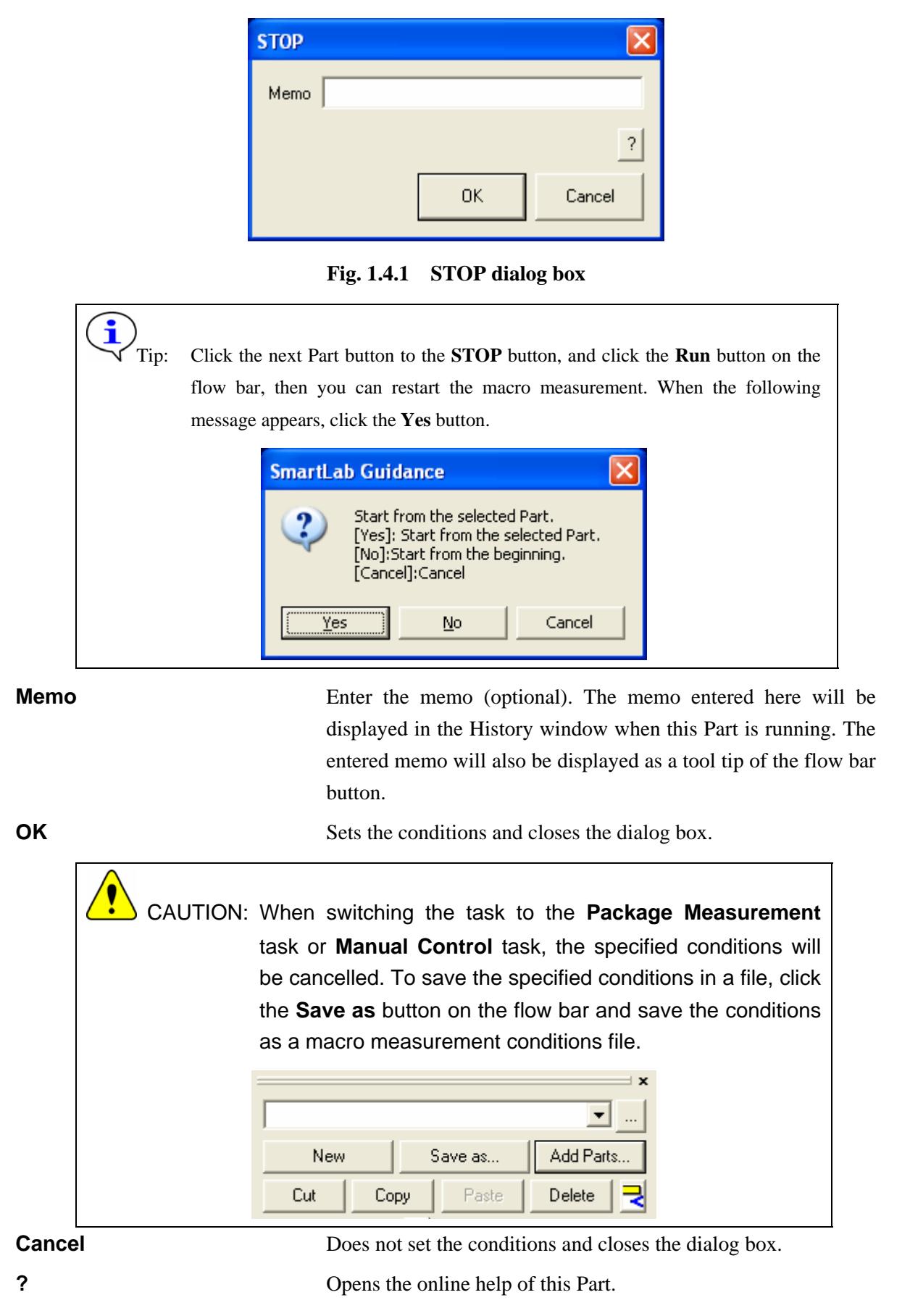

### <span id="page-10-0"></span>**2. How to use the Basic Parts**

Basic Parts may be used in combination with other alignment and measurement Parts to create a macro. Examples are shown below in Sections 2.1 and 2.2.

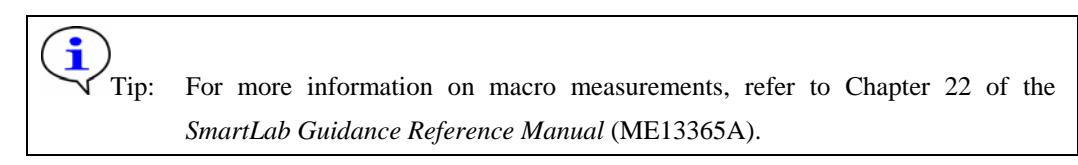

## **2.1 Executing a reflectivity measurement at an arbitrary point on a sample using the XY attachment**

- (1) Add two **MOVE** Parts.
- (2) Set the position of the *X* axis in the first **MOVE** Part.

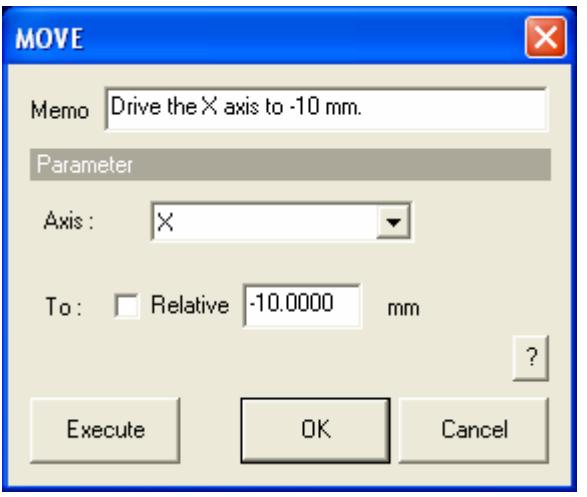

(3) Set the position of the *Y* axis in the second **MOVE** Part.

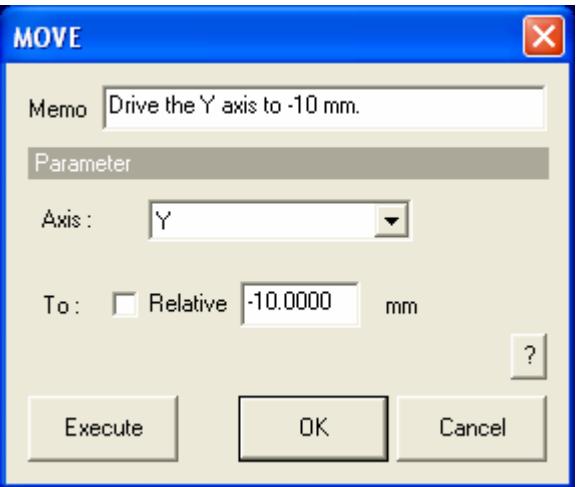

(4) Add a **Reflectivity Measurement** Part.

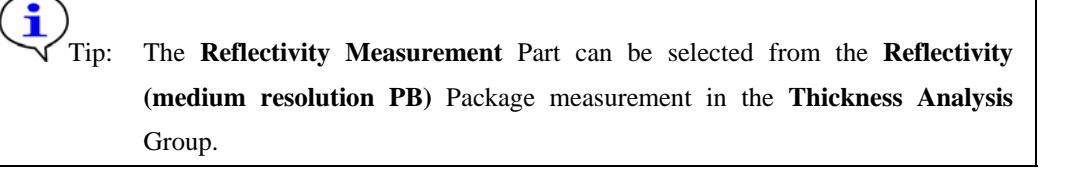

(5) Set the conditions of the **Reflectivity Measurement** Part.

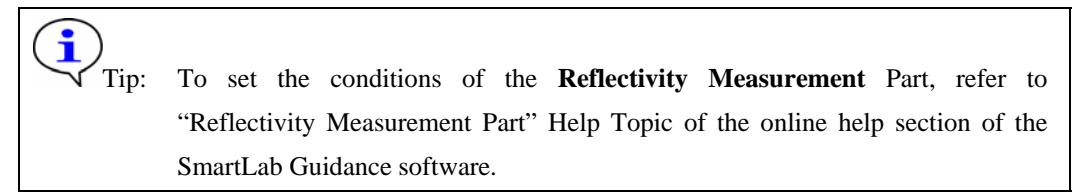

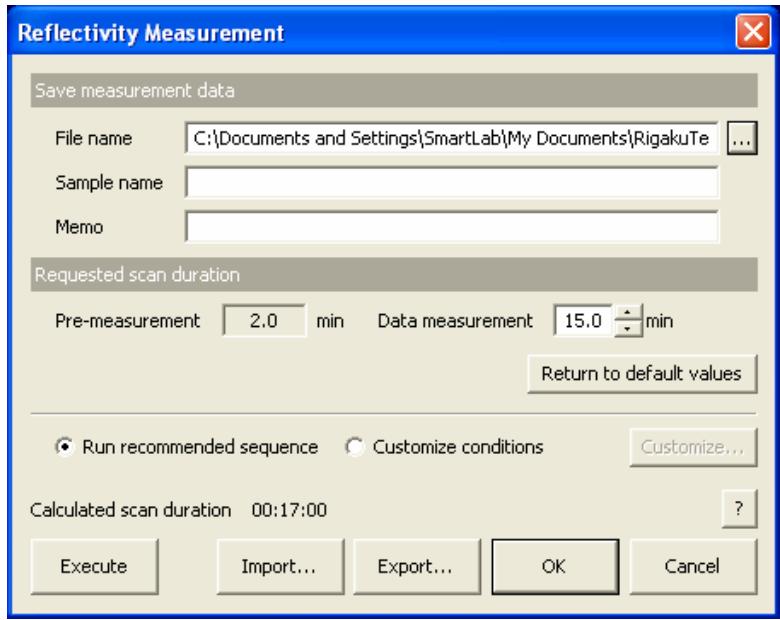

(6) Click the **Run** button on the **Macro Measurement** flow bar.

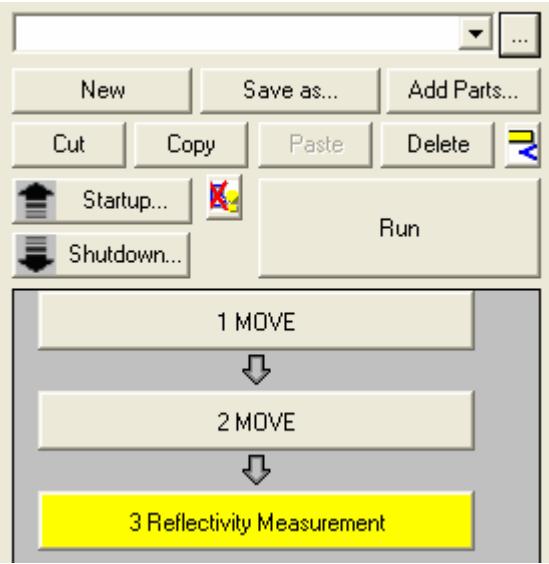

(7) When the following message appears, click the **No** button. The *X* and *Y* axes will move, and the reflectivity measurement will be executed.

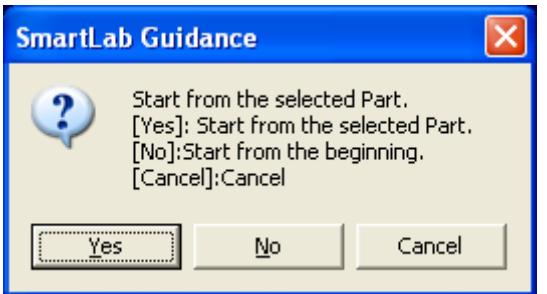

### <span id="page-12-0"></span>**2.2 Executing an XY mapping of the reflectivity using the XY attachment**

Tip: To make an XY mapping measurement for practical purposes, it is recommended to use the XY Mapping Parts. To use the XY Mapping Parts, refer to "XY Mapping Parts" Help Topic of the online help section of the SmartLab Guidance software.

(1) Add a **MOVE** Part and set the initial position of the *X* axis.

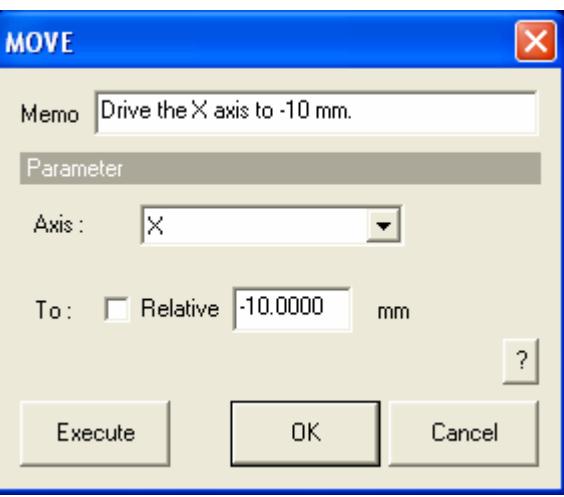

(2) Add a **STARTLOOP** Part and set the number of cycles for the measurement along the *X* axis direction.

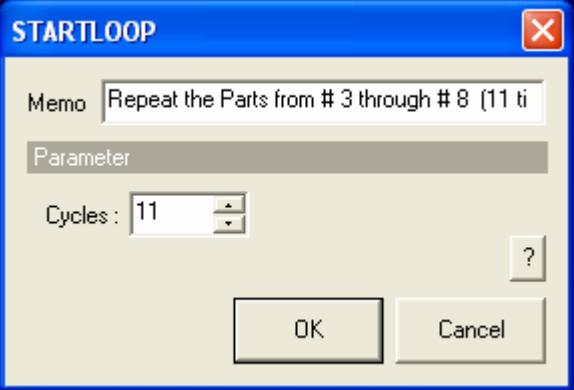

(3) Add a **MOVE** Part and set the initial position of the *Y* axis.

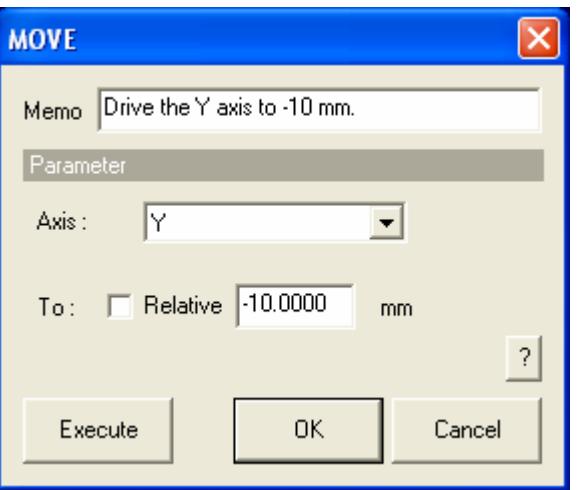

 $\ddot{\mathbf{r}}$ 

(4) Add a **STARTLOOP** Part and set the number of cycles for the measurement along the *Y* axis direction.

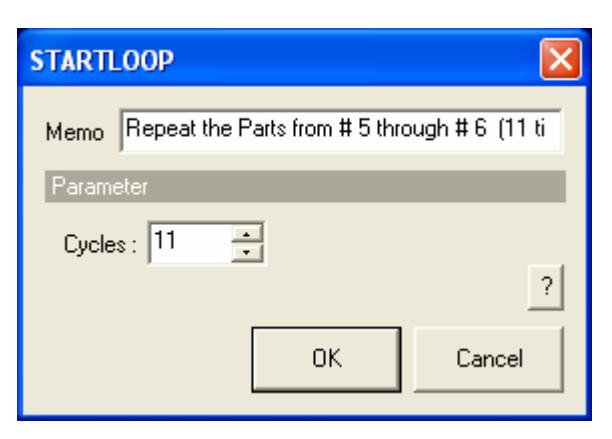

(5) Add a **Reflectivity Measurement** Part and set the measurement conditions.

Tip: The **Reflectivity Measurement** Part can be selected from the **Reflectivity (medium resolution PB)** Package measurement in the **Thickness Analysis**  Group.

 To set the conditions of the **Reflectivity Measurement** Part, refer to "Reflectivity Measurement Part" in the *SmartLab Guidance Parts Manual*  (ME13406A).

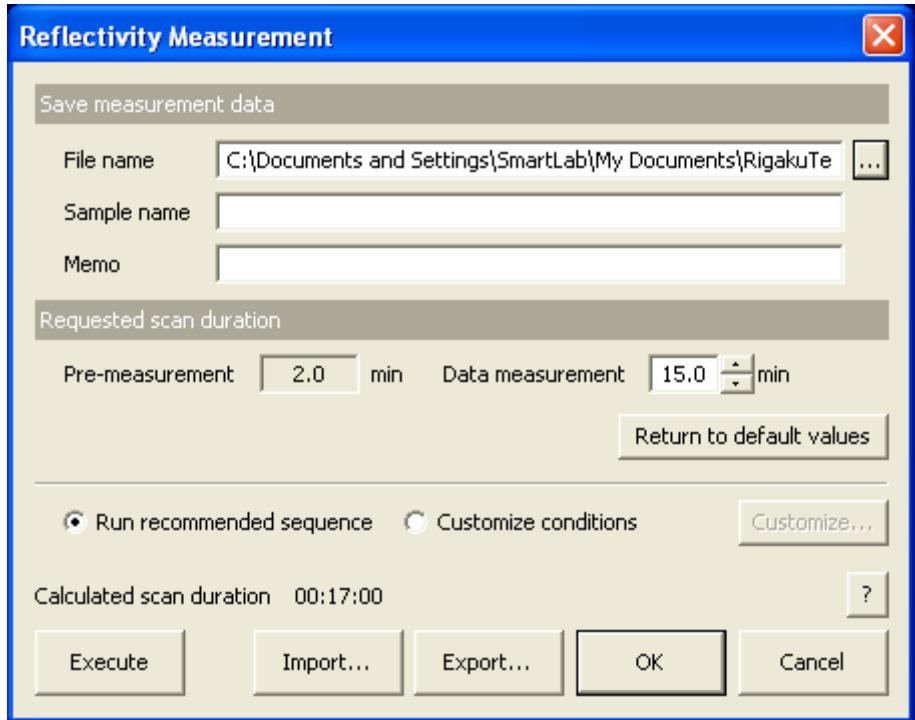

(6) Add a **MOVE** Part and set the step size of the *Y* axis. Check the **Relative** box and enter the step size in the **To** box.

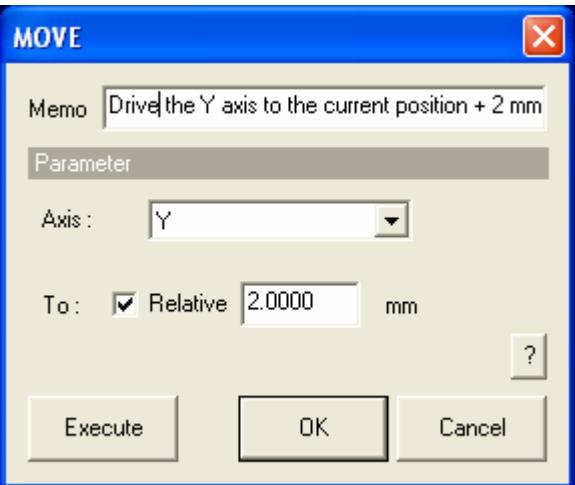

- (7) Add an **ENDLOOP** Part.
- (8) Add a **MOVE** Part and set the step size of the *X* axis. Check the **Relative** box and enter the step size in the **To** box.

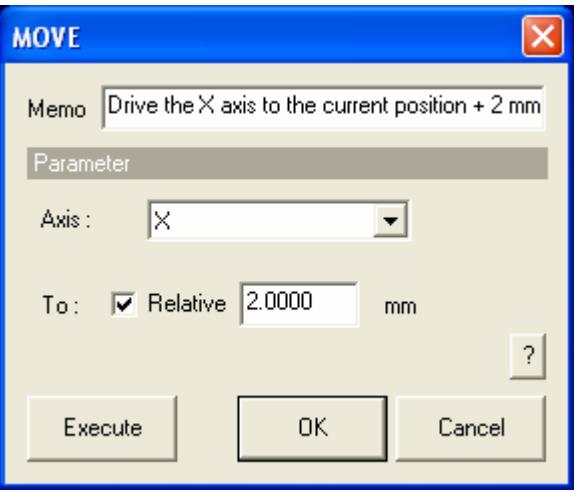

(9) Add an **ENDLOOP** Part.

(10) Click the **Run** button on the **Macro Measurement** flow bar.

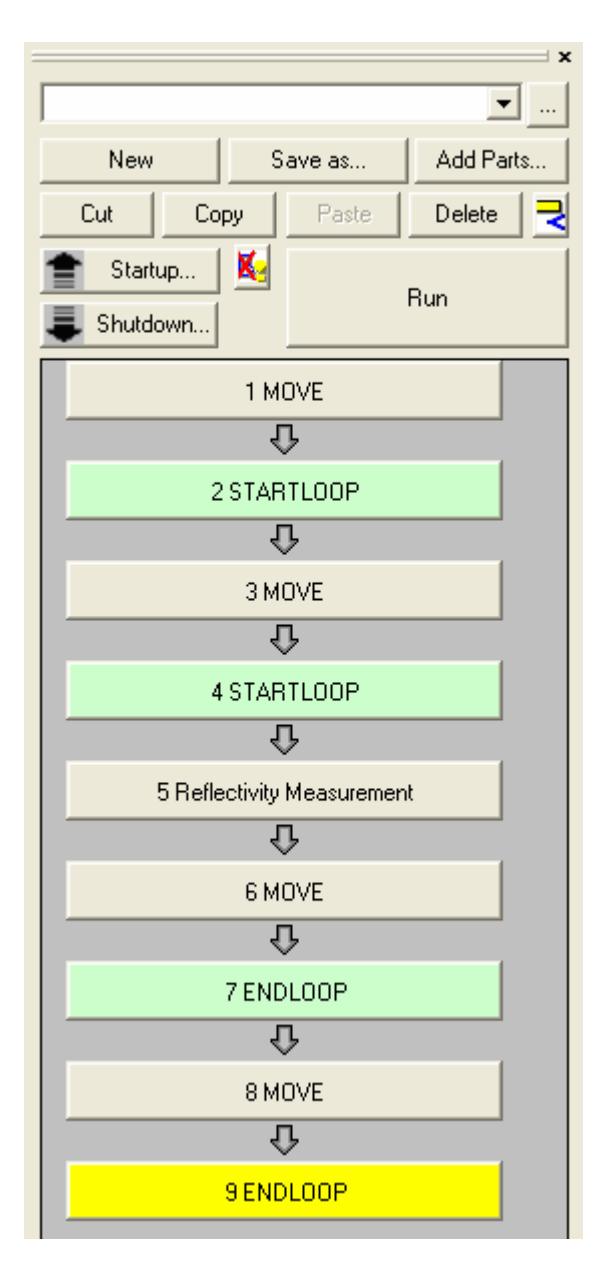

(11) When the following message appears, click the **No** button. The Parts on the flow bar will be executed in sequence from the beginning. In total, 121 reflectivity measurements will be made as the *X* and *Y* axes move through the ranges of -10 mm to 10 mm (2 mm at a time).

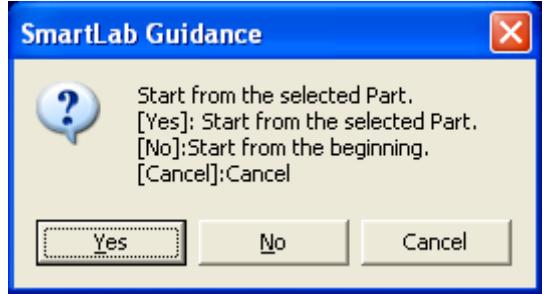

#### <span id="page-16-0"></span>**2.3 Stopping the macro measurement in the middle**

Add a **STOP** Part where you wish to stop the macro measurement.

The following macro measurement is the XY mapping measurement described in Section 2.2 into which a **STOP** Part is inserted.

If the conditions are set according to the procedure in Section 2.2, the measurement will stop after 11 reflectivity measurements are executed as the *Y* axis moves through the range of -10 to +10 mm (2 mm at a time) at  $X = -10$  mm.

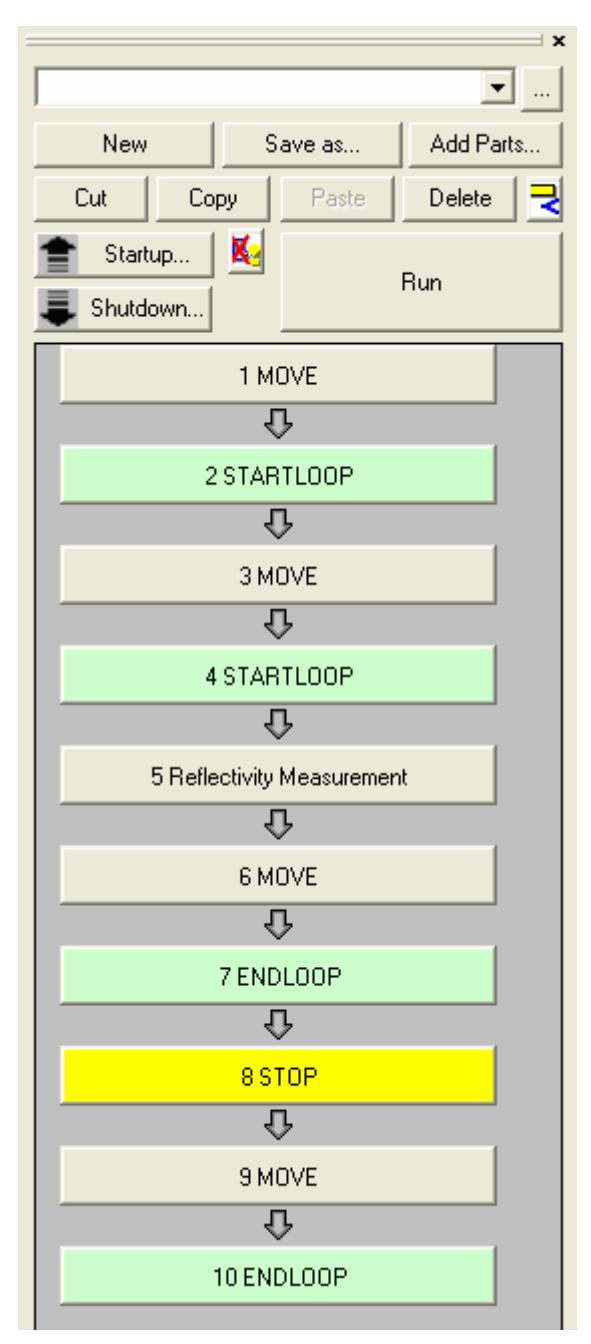